## **OMN Classic Android User Guide**

Getting Started [Running for the First Time](#page-2-0) [The Main Screens](#page-4-0) [The Four Main Buttons](#page-7-0) [Choosing Your Android Storage Location](#page-9-0) [Android Software Versions](#page-11-0) Map Screen [My Downloads](#page-12-0) [Show Coordinates of a Point on the Map](#page-15-0) [Redeem Token](#page-16-0) [My Maps](#page-18-0) [Go To Map](#page-20-0) [Go To Grid](#page-21-0) [Find Place](#page-23-0) [Display Screen](#page-25-0) [Controlling Tracklogs](#page-26-0) Statistics Screen [The Basics of the Statistics Screen](#page-29-0) [OMN Statistics: A Technical Description](#page-31-0) [Information Panels](#page-34-0) Compass Screen [The Basics of the Compass Screen](#page-36-0) **Settings** [Tracklog Settings Options](#page-37-0) [Themes](#page-39-0) [Sync Log](#page-40-0) [Storage](#page-41-0) [Settings Menu](#page-42-0) [Out of Storage Space](#page-43-0) [My Account](#page-44-0)

[Log File](#page-45-0) [GPS Location Marker](#page-46-0) [Display Settings](#page-48-0) [Custom Storage Locations](#page-51-0) **[Coordinates](#page-53-0)** [Auto Route Sync](#page-55-0) [Android SD Card](#page-56-0) My Data Screen [Viewing Route and Waypoint Information](#page-57-0) [The Manage Screen](#page-60-0) [Synchronizing Your Routes with Anquet Cloud](#page-61-0) [Showing Routes on Your Map](#page-63-0) [Renaming File](#page-64-0) [My Data Screen](#page-66-0) [Hiding Routes](#page-69-0) [Getting Started with My Data](#page-70-0) [Deleting Routes and Folders](#page-74-0) Knowledgebase [Recovering Your Maps in Custom Storage After a Re-Install](#page-76-0) [Android 4.4 \(aka KitKat\) SD Card Reading Changes](#page-79-0) GPS [GPS Basics](#page-82-0)

# **Running for the first time**

<span id="page-2-0"></span>The first time you start OMN Android it will ask you for your Anquet account details. These are the email address and password you use on your Anquet OMN installation on your PC.

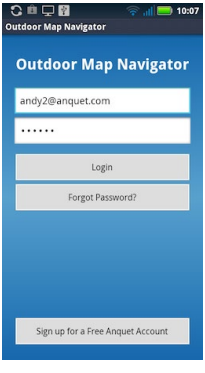

Simply pop your details in, and press the Login button

OMN Android will then talk to Anquet Cloud to get the list of maps available on your Anquet Cloud

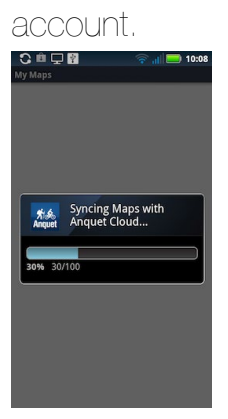

Once this complete you will be asked if you wish to download some Demo maps to get you going.

You can skip this process if you already have your own maps you wish to download.

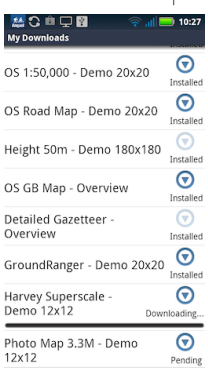

|

Once downloaded, simply press the little triangle next to one of the maps that is 'Installed' and select 'Goto Map' to view your first map.

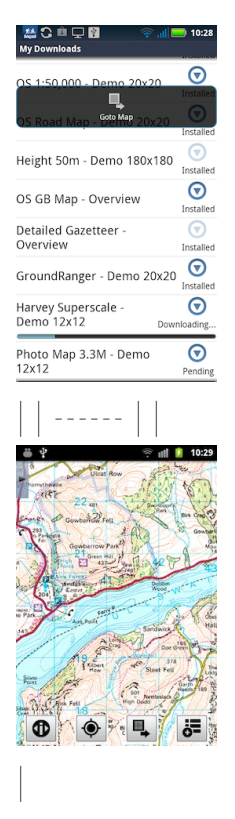

Map Storage Location

At this point it is worth considering the location of your map data. The default is internal memory but there are advantages to selecting a different location, especially if you have a lot of mapping data.

## **The Main Screens**

<span id="page-4-0"></span>OMN Android uses two main screens:

The Map screen

The Information screens The Information screen is split into three sections:

Statistics screen

Compass screen

My Data screen

The Basic Screen Layout

There is a common format across all screens. At the bottom are four buttons.

The icon on the button and what it actually does varies with screen and context but there is a logic to them.

|

|

| | ------ | ------ | | Portrait mode | Landscape mode|

From the left:

Change View

This will toggle you between the map and information screens.

GPS/Tracklog control

This button will do something associated with the GPS or tracklogs.

What it will actually do depends on how you have set up your tracklog options and whether you are

currently recording a tracklog.

Screen Specific function

This is a "quick link" to the function you are most likely to want on the screen.

On the map screen it allows you to quickly change the map type.

On some of the information screens it allows you to lock them so they stop spinning as you turn the device.

More

This will display the menu of options/functions appropriate to that screen.

The Main Screens

To switch between the screens tap the left hand button.

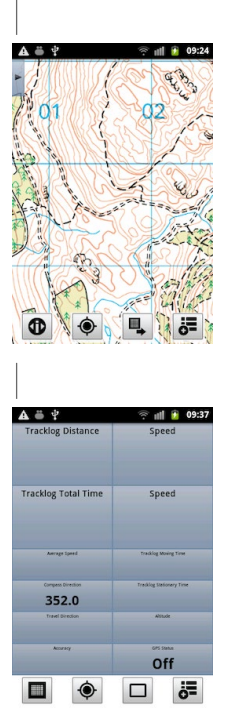

| | ------ | ------ | | Map View | Default Information View|

Map Screen

The map screen shows you currently selected map.

Overlaid on it you can have your current location (as given by the GPS), your tracklog and planned routes transferred from OMN PC.

Information Screens

There are 3 information screens and you cycle through them by swiping the screen left or right. If you continue to swipe in the same direction you cycle through the screens.

The first time you go into the information screens a message is displayed about swiping to change the screen. You can disable this message by ticking the box.

Each time you start OMN the default information screen is Statsview but once you change this it is remembered when you switch between map and information views.

If swiping right to left be careful not to swipe from the very edge of the screen or you will see the menu appear (see below).

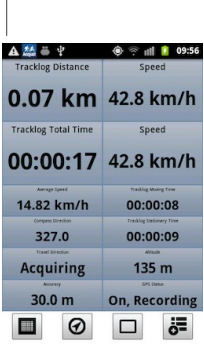

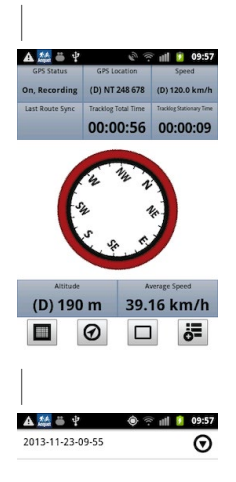

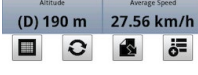

| | ------ | ------ | ------ | | Statistics Screen | Compass Screen | My Data Screen|

Statistics Screen

This screen gives information about your current tracklog. The selection of data fields to display is fully customisable, as they are on all screens.

For details of the fields available and how to select them see the Statistics screen section of the User Guide.

Compass Screen

The compass screen shows a compass and selected information from the GPS. The compass relies on the sensors inside the device so the actual operation may vary with device type and you may not see all the functions described.

With the device flat the screen will show the compass aligned with north.

For more information about this screen see the Compass Screen section of the User Guide.

My Data Screen

This is used to display and manage your tracklogs and routes.

For information on how to use this screen see the My Data section of the User Guide.

More

Each screen has its own menu of actions associated with it. The contents of these are described in the appropriate section of the User Guide.

As well as activating the menu by tapping the menu button it is possible to show it by swiping the screen from the extreme left.

# **The Four Main Buttons**

<span id="page-7-0"></span>The OMN Android screen is a standard format with four buttons at the bottom. No matter what the screen the buttons perform a consistent action although the icon and actual function may vary depending on the screen.

From left to right they are:

Change View

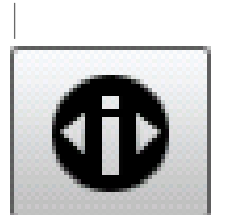

| Switch to Information Screens | | ------ | ------ | |

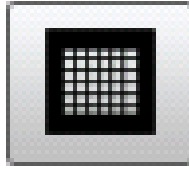

| Switch to Map Screen |

### **Control Tracklogs (GPS and syncing)**

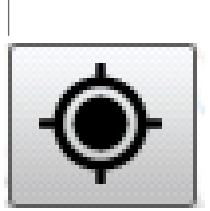

| Start tracklog. Effectively start GPS | | ------ | ------ | |

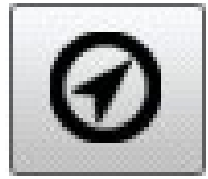

Stop or pause tracklog. | |

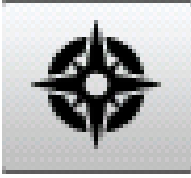

Re-centre map. | |

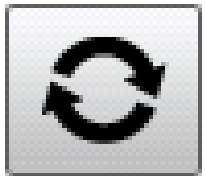

| Sync routes with Anquet Cloud. (My Data screen) |

#### **Screen Specific Functions**

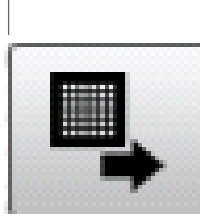

| Goto Map (Map Screen) | | ------ | ------ | |

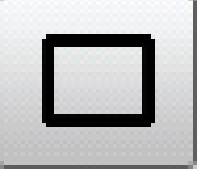

| Control display. (Statistics and Compass screens) | |

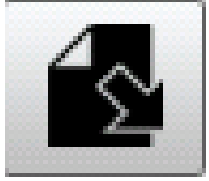

| Manage. (My Data screen) |

More

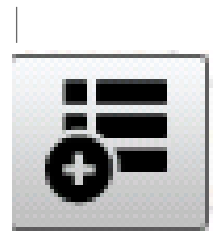

| Show screen specific menu of additional functions | | ------ | ------ |

## <span id="page-9-0"></span>**Choosing Your Android Storage Location**

Android Storage Locations

OMN Android recognises three types of storage:

Internal Storage - the device memory

External Storage - this can be internal (non-removable) storage or a removable storage media (SD

card). A device may have both internal and removable storage media. How this is interpreted depends on the implementation of Android.

Custom Storage - this is where you can specify exactly where you want your data to be saved. Normally it is an SD card.

Why does it matter which one you choose?

There are three significant things to bear in mind when selecting the storage you chose for your data.

Size

Internal Storage is normally limited in size and any significant amount of mapping will soon fill it.

Build-in External Storage is much larger but varies with the device, some are very small while others may go up to 32GB. You get what you pay for.

External SD cards come in various sizes and can be changed if necessary. Currently 32GB seems to be the practical limit but 64GB (and larger) cards are appearing. Not all devices will handle cards larger than 32GB so check the limits of your device.

Bind/Unbind your data

The default location is Internal Storage. It has the disadvantage that it is bound to the application and if you remove the application then you will also remove your mapping data.

If you move your data from internal it unbinds your data and this means you can uninstall OMN and the map data will not be deleted.

Non-removable/Removable external storage

Some devices do not allow for SD cards, in which case you have no choice.

Most users who buy a SD card will choose one big enough to handle all the required maps on the device so will logically want to make sure their maps are stored on it. In this case Custom Storage ensures the maps go where you want them.

If you eventually find you run out of space you can always buy a larger card, if your device supports it. You can also have more than one card with different maps on them.

Selecting your location when installing

It is best to select your data location as early as possible in the installation process.

First it lets you check that your configuration works before the effort of downloading gigabytes of map data.

Second it avoids the problem of copying large amounts of data between Android storage locations. This can be very slow. Android devices are not the fastest thing around and neither is the storage media.

Suggested installation process

When you first install the app and have logged on you will be asked if you want to download the demo maps. If you do download these maps then you have a small set of maps to work with. If not then download the OS GB map form Anquet Essential Great Britain.

Check that you can see the map and move about on it. You have a working installation.

Now go the Storage settings option and select the appropriate storage, External or Custom. If you choose Custom you will need the string that refers to your storage location. This varies from device to device.

Because you have only a small amount of data the copy should not take too long.

Stop and restart OMN and check you can see you maps OK.

You have successfully moved your maps to the new location and once you start downloading your maps they will go to this new location.

## **Android software versions**

<span id="page-11-0"></span>We support Android devices from 2.3 onwards.

Please note there are some large differences in the interface between Gingerbread and Ice Cream Sandwich (ICS) - names given to versions of the operating system by Google. The latest version at the time of writing is Jelly Bean although Kit Kat has been announced.

ICS has moved items to the Action Bar at the top of the application. On older devices, the Menu key which is typically a hardware button is used to show the same functionality.

All of the functions of OMN Android are available in all of the different operating systems.

Outdoor Map Navigator has a common user interface that applies across all versions but as

mentioned above you have to look in different places to find some of the Android function keys.

Later devices have moved the action bar to top of the screen and tablets have these functions as touch keys on the screen.

This screen-shots from a tablet shows the difference, but again they may vary with the version of.

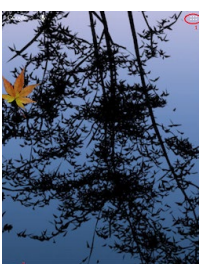

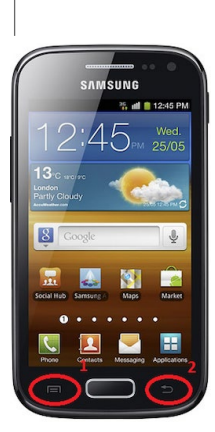

| | ------ | | Typical Android 2.x smart-phone |

The position of some of the keys and lists may have changed but the functionality remains the same. The Menu button is 1, the Back button 2 in both illustrations. Even within the same version then can be differences depending on the hardware. OMN Android has a common, consistent User Interface that works across all versions.

# **My Downloads**

<span id="page-12-0"></span>My Downloads

Where to find the My Downloads button

The My Downloads button is found on the My Maps screen, either on the bar at the top of the screen or by tapping the hardware menu button.

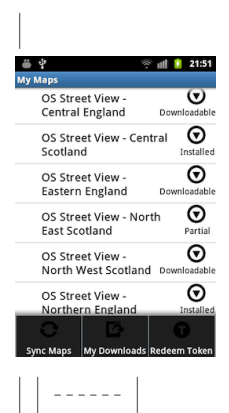

What the My Downloads screen does

The My Downloads screen lists your current download activities and allows you to control them.

You can pause, resume and cancel downloads.

You can also clean the list.

Tracking download progress

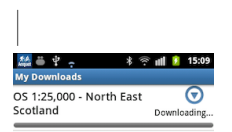

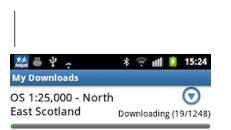

#### | | ------ | ------ |

When you first start a download the map will show "Downloading..." while the system checks the details of the map.

It will then change to show two numbers separated by a "/". The right hand number is the total number of tiles in the map, the left hand the tiles downloaded so far.

If a download has been Resumed then it will start from where it finished last time.

Multiple downloads

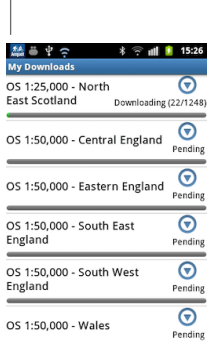

| | ------ |

When you start more than one download, for example ask for a bundle to be downloaded, these are queued by the system and each one started as the previous one finishes. The progress of the active download is still show as above.

Controlling Downloads

Control can be applied to an individual map or to the complete set.

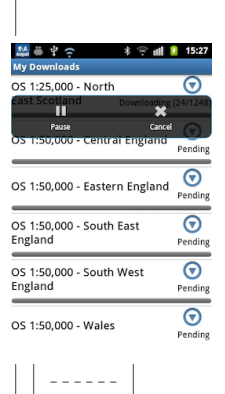

For an individual map tap the arrow symbol on the right of it and a menu appears allow you to control just that map download.

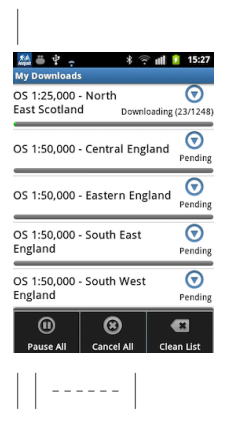

For control of all downloads in Android 4.x use the menu at the top of the screen.

In Android 2.x tap the Menu button and a sub-menu appears at the bottom of the screen.

**Actions** 

The actions offered will vary depending on the current state of the download,

Pause

Stop the download but do not cancel it. If it is not the active download it will not start when its turn comes.

Resume

Continue a download from where it was Paused. This may not actually start the download if it is in a queue, it will become Pending waiting its turn to download.

**Cancel** 

This removes the download from the list.

Clean List

This removes any completed downloads from the list.

The **All** functions apply the above actions to all the maps in the queue as appropriate.

# <span id="page-15-0"></span>**Show Coordinates of a Point on the Map**

It is often convenient to be able to read off the coordinates of a point on the map. To do this, on the Map screen, touch and hold the required point on the map. A window will pop up with the coordinates in the default format.

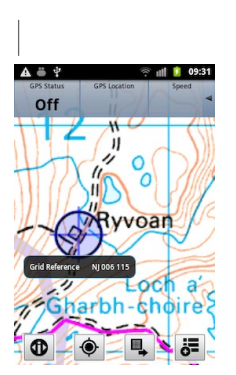

| By touching the screen over the bothy it's coordinates are displayed.The GPS cursor shows the selected point. | | ------ | ------ |

<span id="page-16-0"></span>Redeem a Map Token

This allows you to redeem a token for a map or tile credits purchased via the Anquet Map Shop. Any maps will be added to your account in Anquet Cloud ready for downloading to your suitable devices.

Tile credits will be added to your account so you can use the Cut Your Own map feature in OMN PC.

**How to find the Redeem Token option** From any of the 3 main screen tap Menu->More->My Maps->Menu->Redeem Token

How to Redeem a Token

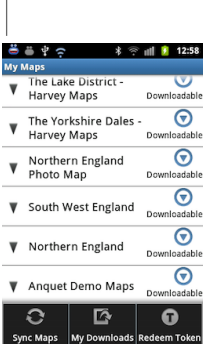

| 1On this screen tap Menu and the My Maps options will be displayed.2Tap Redeem Token. | | ---- -- | ------ |

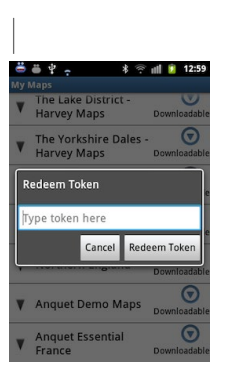

|1. Enter a valid token code2.Tap Redeem Token3.A message will be displayed saying the token is being processed | | ------ | ------ |

You will then be informed that your map has been added to your account ready for download. Error Messages "The token xxxx does not exist" - this means the code you have entered has not been recognised. Check you have entered it correctly and retry. If the problem persists contact support.

"The token xxxx has already been redeemed" - a token only has to be redeemed once, not for each device. The map should appear on your My Maps list ready for download irrespective of which device you redeemed the token on, provided you use the same account email address. If problem

persists contact support.

# **My Maps**

<span id="page-18-0"></span>My Maps

Where to find the My Maps button

On the Map screen tap More->My Maps.

What the My Maps screen does

The My Maps screen lists all of the maps that you have on Anquet Cloud which you have permission to access within OMN Android device.

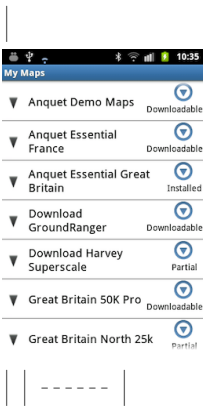

The functions that appear at the top of the screen in Android 4.x have to be reached via a submenu in Android 2.x.

Tap the menu on the device and the menu bar appears at the bottom of the screen.

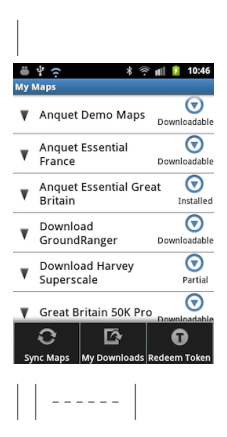

Sync Maps

This refreshes the list of maps. You will need to do this if you have added new maps to your account on the PC and wish to see them listed in Android

My Downloads

|

This takes you to the Downloads screen where you can track the progress of your downloads If you tap on the arrow to the left of the Product name, the product will expand to show the maps within the product.

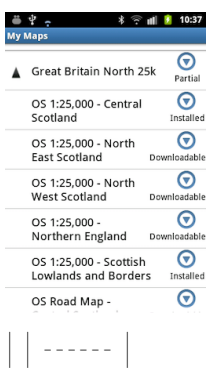

You can opt to either manage a complete product, or just a map within a product, by using the triangle button on the right side of the screen.

Tapping this symbol offers varying options depending on the status of the product/map and the type of bundle.

These are common across all platforms so find out about status here and selecting parts of bundles here.

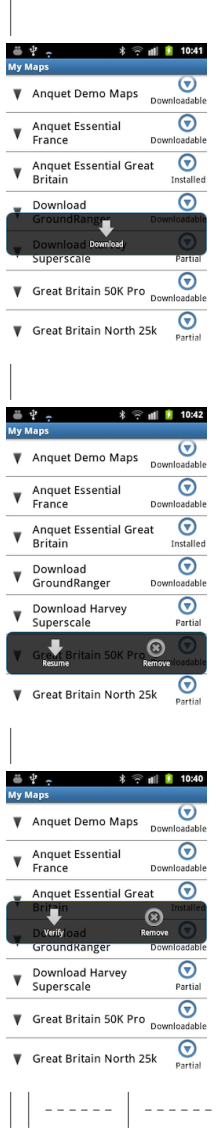

| | ------ | ------ | ------ | | Downloadable | Partial | Installed |

### **Goto Map**

<span id="page-20-0"></span>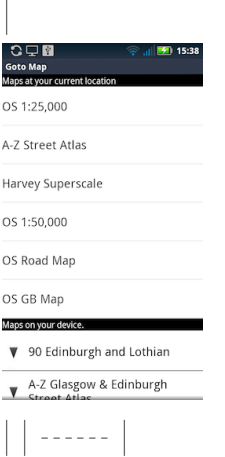

This screen is broken into two parts:

Maps at your current location

This has simply found the grid location at the centre of the map screen, and then looked up in the maps on your device the different map types that you have at this location. Simply tap on one of those listed and you will return to the Map screen to be shown that map type.

Maps on your device

Anquet Maps are part of a product. You will have a list of products for which you have downloaded some or all of the maps listed in this section.

Tap on the triangle next to a product name, and you will now be shown a list of maps. Simply click on a map to view it.

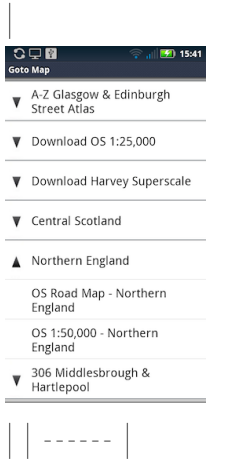

Please note this section lists maps you have downloaded. This therefore may or may not be all of the maps you have ever purchased.

# **Goto Grid**

<span id="page-21-0"></span>Goto Grid

Supported Formats

We currently support four formats:

UK National Grid

UK Easting/Northing

Latitude & Longitude

UTM

All of the screens list the valid input formats that they can resolve.

Using Goto Grid

On the Map screen tap More.

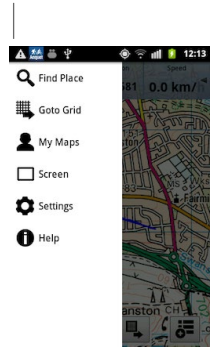

### $|| \cdot - - - - -$

Tap the GotoGrid button to bring up the input format choice.

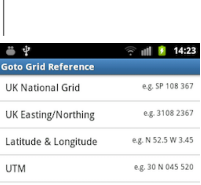

### | | ------ |

|

Tap the format of your choice and input the coordinates in the correct format.

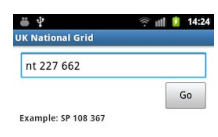

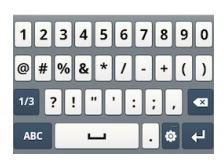

| | ------ |

Tap Go and your current map type will be centred on these coordinates.

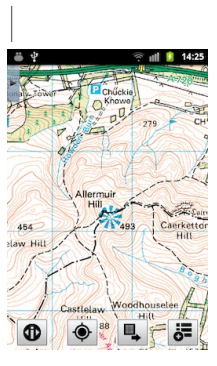

| | ------ |

If you are shown a blank screen, it's because you have no mapping at that current location. Please use the Goto Map window which won't alter your location, but will list the maps that are available at your new location.

# **Find Place**

### <span id="page-23-0"></span>Find Place

**How** to find the Find Place function On the Map screen tap More->Find Place.

Use "Find Place" to...

Find a place where you know the full name

Find a place wher you know how it starts

Find a street by its name\* \*\*

Find an address by its postcode\*\*

Find a road by its number\*\* \*If you have any A-Z maps from Anquet v06 then you can search by street name

Quick Guide

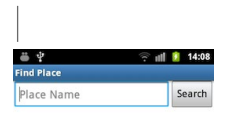

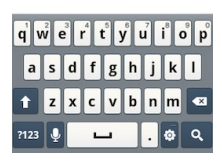

| | ------ |

Simple type a place name in and press search.

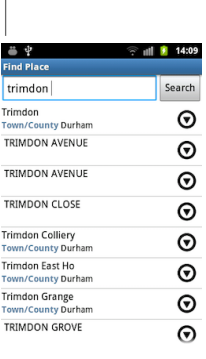

| | ------ |

|

Simply tap on the item you wish to view to be taken to the map.

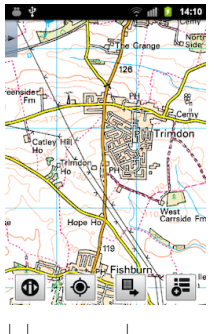

 $\begin{array}{|c|c|c|c|c|}\hline & - & - & - & - & - \\ \hline \end{array}$ 

If you are shown a blank screen, it's because you have no mapping at that current location. Please use the Goto Map window which won't alter your location, but will list the maps that are available at your new location.

## **Display Screen**

<span id="page-25-0"></span>This screen has two functions.

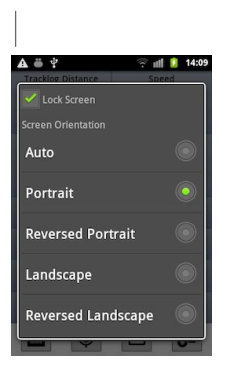

| | ------ |

Lock Screen

This simply locks the screen from accidental data input, but will continue to display OMN and screen updates.

Simply tap on box to turn the function on/off.

Screen Orientation

This controls how the display reacts as you move your device.

On Auto the display will change to always have the buttons at the bottom as you turn the screen.

The other four options allow you to lock the screen in one particular orientation no matter how you turn the device.

# **Controlling Tracklogs**

<span id="page-26-0"></span>**Tracklogs** 

You can use your Android device equipped with a GPS to create a tracklog. This feature offers more flexibility than a typical hand-held GPS as it gives you control over how often trackpoints are created and how the tracklogs are named.

You can also Pause and Resume a tracklog as well as Start and Stop it independently of the GPS. This means you can leave your GPS running but not collecting track data. Pausing the tracklog while on a stop means you don't collect unnecessary points.

There is also no need to worry about transferring the logs to your PC as using the Route Sync to Anquet Cloud takes care of this for you.

Getting Started

**Settings** 

The first thing to do is set up how you want the tracklog to be managed.

To get to the required screen tap More->Settings->Tracklogs and you will see the Tracklogs settings screen.

GPS

It is possible to manage tracklogs in two ways. You can set it that whenever the GPS is on a tracklog is being created (the default).

The other option is to have tracklogs started and stopped manually under your control. The GPS must be running

Automatic Control of Tracklogs

Start the GPS using the button at the bottom of the screen. Once the GPS has acquired a fix the tracklog it will start to record the tracklog. A message will be displayed giving the tracklog name and if you switch to the Data Explorer screen you will see it is open.

Information about it will also be displayed on the other Information screens.

You can Pause or Stop the tracklog by tapping on the GPS button again. A screen is displayed asking what you want to do.

|

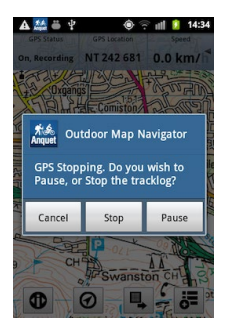

#### | | ------ |

You can Pause the tracklog, in which case it is resumed when you tap the GPS button again.

If you Stop it then the tracklog is ended and the file containing it closed. The GPS is also stopped. Manual Control of Tracklogs

If you opt for manual control of tracklogs then you can have the GPS running all the time and your current position shown on the map.

Tracklogs are now controlled from the Menu.

Make sure the GPS is running and you have a position fix.

Start tracklog

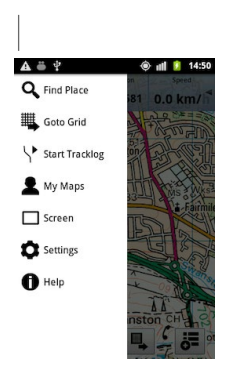

| Start the tracklog usingMore->Start Tracklog.A message is briefly displayed giving name of tracklog

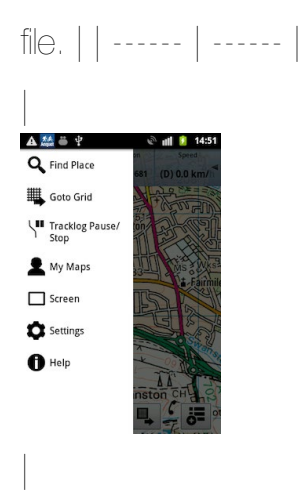

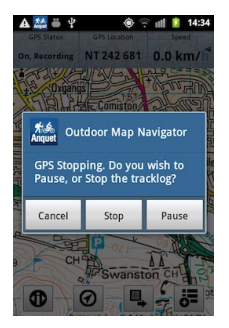

| Pause/Stop the tracklog usingMore->Tracklog Pause/StopA second screen is displayed where you choose either Stop or Pause | | ------ | ------ | ------ |

### **Resume tracklog**

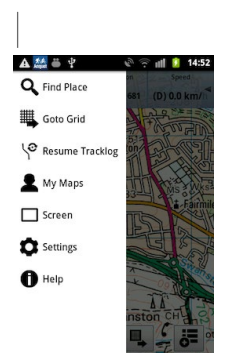

| Resume the tracklog usingMore->Resume TracklogA message is briefly displayed indicating tracklog is being continued and giving file name. | | ------ | ------ |

Syncing Tracklogs with OMN PC

To synchronise your tracklogs with OMN PC synchronise your Android device with Anquet Cloud and then perform a Route Sync on OMN PC.

Having done that you can then open and view your tracklog on your PC.

### **The Basics of the Statistics screen**

<span id="page-29-0"></span>The Statistics Screen

#### **Where to find the Statistics screen**

From the Map screen tap the leftmost Information button.

From the Compass screen swipe right.

From the My Data screen swipe left.

Continually swiping in the same direction will cyle through the three Information screens.

Use the Statistics screen to...

View information about your current tracklog.

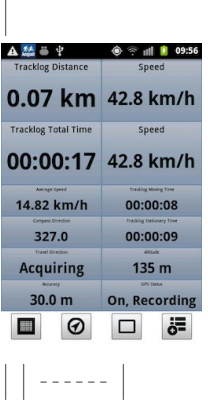

Most of the information on this screen is derived from your GPS so if it is not on there will be little meaningful data.

It is also designed to supply information about a tracklog so if you are not recording one, again the data will be limited.

Information Panels

The information panels are fixed in size and location but each can be individually customised to show a particular data field.

For details of the information available and how to customise the panels visit this article.

What the Statistics Mean

We follow the GPX standard where a tracklog is made up of segments (trksegs), and each segment is a series of track points (trkpts). A tracklog may have one or more segments. We stop and then start a segment each time you pause and resume the tracklog.

We define: **SegmentTime** = TimeStamp on final TrkPt in segment D TimeStamp on first TrkPt in segment **SegmentDistance** = summation of distances between trkpts in the segment.

Name format below is OLong NameÓ-OShort NameÓ Long Name is used in Landscape mode

and for selection. Short Name is used where we donOt have enough space D basically portrait mode on phones.

Distance-Distance Summation of all Segment Distances

Total Time (exc pauses) D Recorded Summation of all SegmentTimes of trksegs

Total Time (inc pauses) E Total Time of last trkpt in file E time of 1st trkpt in file

Total Paused Time D Paused Total Time (inc pauses) D Total time (exc pauses)

Total Moving Time E Moving Moving time is defined as any time where the speed is greater than 0.2 km/h.

Total Stationary Time (exc pauses) ERecorded Stationary Total Time (exc pauses) E Total Moving Time

Total Stationary Time (inc pauses) D Total Stationary Total Time (inc pauses) D Total Moving Time

Moving Average Speed *E* Moving Average Distance / Total Moving Time

Total Average Speed (exc pauses) *E Recorded Average Distance / Total Time (exc pauses)* 

Total Average Speed (inc pauses) – Average Distance / Total Time (inc pauses)

For a more technical description of how OMN calculates the statistics available for those who want it.

# <span id="page-31-0"></span>**OMN Statistics - A Technical Description**

OMN Statistics

This article provides a more technical description of the calculations for those who want it.

### **Technical Explanation**

**LiveLocationLeg**  $\oplus$  when we are recoding a trkseg, this is the distance/time between last trkpt in current recording trkseg and current GPS location.

**SegmentTime** = TimeStamp on final TrkPt in segment *D* TimeStamp on first TrkPt in segment **SegmentDistance** = summation of distances between trkpts in the segment.

Distance-Distance Total Time (exc pauses) *E* Recorded Total Time (inc pauses) *E* Total Total Paused Time D Paused Total Moving Time D Moving Total Stationary Time (exc pauses) DRecorded Stationary Total Stationary Time (inc pauses) D Total Stationary Moving Average Speed D Moving Average Total Average Speed (exc pauses) E Recorded Average Total Average Speed (inc pauses) – Average

Name format is OLong NameÓ-OShort NameÓ Long Name is used in Landscape mode and for selection. Short Name is used where we donOt have enough space D basically portrait mode on phones.

The idea with short name is it makes sense when combined with the data being displayed. i.e. the short name for Total Time (inc pauses) is ÔTotalÕ Đ but the data will be an amount of time, which gives units to the item being displayed.

Distance-Distance

**Tracklog Paused/Stopped**: Summation of all Segment Distances **Tracklog Recording**:

Summation of all Segment Distances + LiveLocationLeg distance

Total Time (exc pauses) – Recorded **Tracklog Paused/Stopped**: Summation of all SegmentTimes of trksegs **Tracklog Recording**: Sum of SegmentTime for trksegs + LiveLocationLeg time

Total Time (inc pauses) D Total Tracklog Paused/Stopped: Time of last trkpt in file D time of 1st trkpt in file Tracklog Recording: Time of last trkpt in file D time of 1st trkpt in file + time of LiveLocationLeg Total Paused Time *D* Paused Total Time (inc pauses) *D* Total time (exc pauses) Total Moving Time *D* Moving Moving time is defined as any time where the speed is greater than 0.2 km/h. We record this by a timer, and save it to the GPX file. Moving time should not increase whilst

a Tracklog is paused.

Total Stationary Time (exc pauses) DRecorded Stationary Total Time (exc pauses) D Total Moving Time

Total Stationary Time (inc pauses) *D* Total Stationary Total Time (inc pauses) *D* Total Moving Time Moving Average Speed *D* Moving Average Distance / Total Moving Time Total Average Speed (exc pauses) *E* Recorded Average Distance / Total Time (exc pauses) Total Average Speed (inc pauses) – Average Distance / Total Time (inc pauses) Notes:

### **LiveLocationLeg**

LiveLocationLeg is required, as a user may have his trklog recording set to every 5 minutes, and in which case the LiveLocationLeg distance can be significant to the calculations.

In operation, if a Tracklog is recording, we keep increasing Total Time/Tracking Time. When the Tracklog is stopped, we save a final TrkPt to the TrkSeg where the TrkPt is the last good location from the operating system, and it is not equal to the last TrkPt already in the TrkSeg. On reviewing this Tracklog later, its Total Time may be less than you saw whilst recoding it if no final GPS fix was available. i.e. you lose GPS reception for two minutes whilst recording your tracklog, and hit Stop. The last good point is 2 minutes older than now, and that is all we can save to the GPX file. LiveLocationLeg is easy to calculate when we have a valid GPS fix. However, we also need to calculate it when we have no current fix, and this brings some complications.

The internal clock of the phone and the time on a trkpt can easily be different by an amount of seconds.

The solution is:

As we receive a GPS location, keep the last OqoodO location along with the internal clock time. The difference between the GPS time and the clock time is important. When calculating LiveLocationLeg, if you have a good location from GPS, use it. Otherwise, use the location stored in point 1 above, and for time use phone time adjusted by the time difference noted in 1 above. Moving Time

Moving time is defined as any time where the speed is greater than 0.2 km/h. We record this by a timer, and save it to the GPX file. Moving time should not increase whilst a Tracklog is paused. We save Moving Time to a new field in the GPX file.

When we open a Tracklog, we show Moving time from our own GPX extension if we have it. If it doesn $\tilde{O}t$  exist (such as on a GPX file imported from a GPS unit), then we calculate it from the trkpts in the file.

The two new GPX fields are therefore:

UTC vs local time

At the top of a GPX file, we have some metadata that contains time:

2013-10-14-17-42 2013-10-14T16:43:56Z

This time is Ôlocal timeÕ Đ i.e. the time the user would see if he looks at the time on his phone. Each trkpt also has a time:

53.15 2013-10-14T16:43:15Z TP0

This time is in UTC.

The time on the phone and the time of the GPS point can be a few seconds different. However, comparing the time on the first trkpt and the time in the metadata and rounding to the nearest 30 mins (some countries have half hour difference from UTC!), we know the difference between local time and UTC time.

When we display times from trkpts to users, we should adjust by the time difference.

\*\*Note D Technically if someone starts a tracklog which runs over a time zone date change D i.e. begin or end of summer time, we will display some trkpt times wrong. This is going to be rare, it Os a tracklog that is being recorded at midnight on the night. IOm happy to live with this limitation for the time being.

## **Information Panels**

<span id="page-34-0"></span>We use Informational Panels many screens. Most of the data is derived from the GPS so if this is not running there will be little meaningful data.

On some screens there are more data fields available than are shown on the screen by swiping the display to show them.

In all case the displayed field is customisable.

To change a field simply press and hold it and a menu appears with a list of all the available fields. Simply select the one you want.

There is no checking so you can select the same field multiple times if you wish.

Statistics Screen

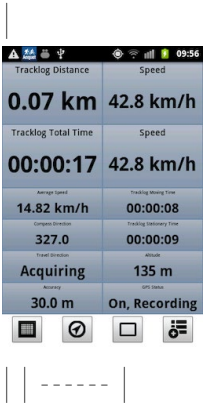

This show information about your **current** tracklog.

The number of fields and their sizes is fixed but the contents of all of them can be changed.

Compass Screen

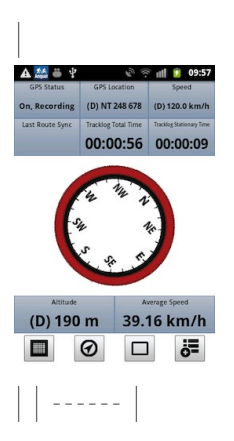

On the compass screen in landscape mode, you have one at the top of the screen, and one at the bottom. In portrait mode, you have three informational panels.

Each Informational Panel can be slid back and forth. For instance the top Informational Panel on the compass screen has 7 information items available, in a three/three/one formation. The single display will default to larger font size, and is therefore useful if you are moving quickly

My Data Screen

This has an information panel at the bottom. This can also be slid back and forth in a two/two/one formation.

Each panel houses a number of information items. To change any item, simply tap and hold on the item, to be shown a list of available options.

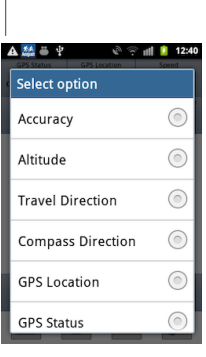

| | ------ |

This is an expanding list so as of November 2013 the available fields are:

**Accuracy** 

Altitude

Travel Direction

Compass Direction

GPS Location

GPS Status

Speed

Time

Tracklog Distance

Tracklog Total Time

Tracklog Moving Time

Tracklog Stationary Time

Average Speed

Last Route Sync

\*\*Your settings are saved so when you open OMN next time you can view them as you left them. \*\*
### **The Basics of the Compass screen**

The Compass Screen

Where to find the Compass screen

From the Map screen tap the leftmost Information button..

From the Stats screen swipe left.

From the My Data screen swipe right.

Continually swiping in the same direction will cyle through the three Information screens.

Use the Compass screen to...

View a compass and information from the GPS.

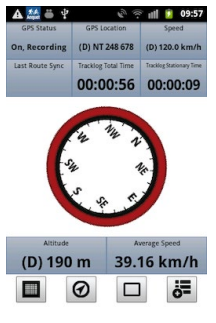

#### Compass

The compass relies on the sensors inside you device so the actual operation may vary with device type and you may not see all the functions decscribed.

With the device flat the screen will show the compass aligned with North.

Information Panels

On the compass screen in landscape mode, you have one at the top of the screen, and one at the bottom. In portrait mode, you have three informational panels.

Each Informational Panel can be slid back and forth. For instance the top Informational Panel on the compass screen has 7 information items available, in a three/three/one formation. The single display will default to larger font size, and is therefore useful if you are moving quickly

# **Tracklog Settings Options**

Where to find the Tracklogs Settings screen

From any main screen tap More->Settings, on the Settings Menu tap Tracklogs

Use this option to...

Set how Tracklogs are created and stored

Tracklog Settings

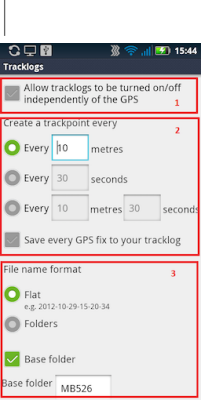

| | ------ |

Control when Tracklogs are created

Control how often track points are created

Control where Tracklogs are stored

When are Tracklogs Created?

This option allows you to control whether a tracklog is created all the time GPS is on (default) or can be turned on/off while still having the GPS give a location.

With manual control you can Start, Pause, Resume and Stop a tracklog.

Frequency of Trackpoints

This allows you to determine how often a trackpoint is saved. You can do it on the basis of time only, distance only or a combination. When using the combination whichever event occurs first triggers the save.

Save Every Fix

There is also the option to select that every fix provided by the GPS is saved as a trackpoint. This can produce very large tracklog files, 2 - 3,000 points is not unusual.

When you select this option a warning screen is shown about the possible large file size and then a slight different option screen with distance/time options hidden.

|

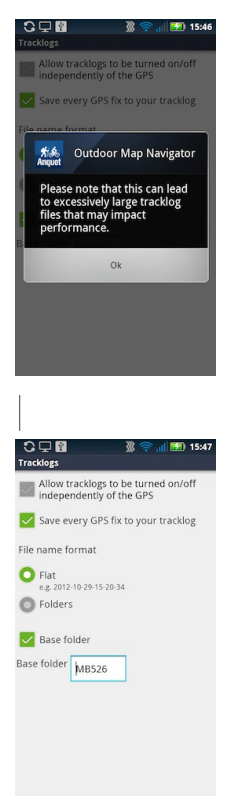

#### | | ------ | ------ |

Storage of Tracklogs

This allows you to determine how the tracklog is named.

You can either have them as just a file named with the date and time the tracklog was started, or in a folder structure.

Using Folders

The folder structure is best shown by using an OMN PC screen-shot.

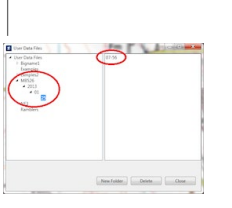

| Header | | ------ | ------ |

You can have the folder structure with or without a Base Folder. The default Base folder is the device name, this can be handy if you multiple devices.

Under this are the conventional Year, Month, Day folders and each file is given a name of the time it was created.

### **Themes**

Info Panel Settings

Where to find the Themes Settings screen

From any main screen tap More->Settings, on the Settings Menu tap Themes

Use this option to...

Select how information panels appears on the screen.

As you change the setting you can see how it will appear at the top of the screen.

# **Sync Log**

Where to find the Sync Log screen

From any main screen tap More->Settings, on the Settings Menu tap Sync Log

Use this option to...

Displays a list of the times a route sync was automatically performed and the result.

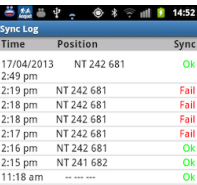

Detaisl of how to set up Automatic Syncing cand be found here.

### **Storage**

Storage

Where to find the Storage Settings screen

From any main screen tap More->Settings, on the Settings Menu tap Storage

Use this option to...

Specify where your map and route data is stored.

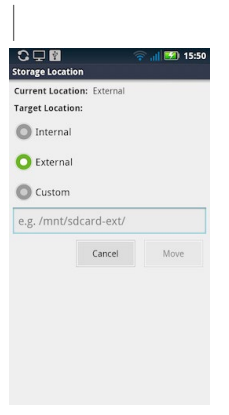

#### | | ------ |

If you move your data to/from internal it 'binds/unbinds' the data. When unbound you can uninstall OMN and the map data will stay.

Reinstall OMN, and you need to let OMN know where the data is. Enter your email and password as your settings will have been deleted during un-install. Let the sync happen. You will then be asked if you wish to download some demo maps, and select no. Then go into the Setting Menu- >Storage and either select External or reset the Custom path. Press the re-link button, and OMN will be re-linked to your map data.

Internal/External

This should just work out of the box.

Custom

You need to find your path.

Please see this article on Custom Storage Locations where we are building a list of these either from our own experience or users who have kindly supplied details.

## **Settings Menu**

Where to find Settings menu

From any main screen tap the More button then Settings

Use the Settings menu to..

Select the appropriate screen to change any of the available settings for OMN

**Coordinates** 

Units

Themes

**Display** 

GPS Location Marker

**Tracklogs** 

Auto Route Sync

Sync Log

Storage

My Account

Log File

## **Out of Storage Space**

Some of the mapping used in OMN requires a lot of storage space.

Most Android devices have at least two storage areas, and a vast majority also have the ability to add extra storage via a memory card.

If you run out of space for maps, you have a number of options:

Move the maps to a different location on your device, where you have sufficient space. Please see Storage.

Add more storage via a memory card, and then move your maps to that location.

Remove some maps, and decide which maps you really require on your device all the time.

Of course, your own personal strategy may well be a combination of the above.

# **My Account**

Where to find the My Account settings...

From any of the main screens tap More->Settings->My Account

Use My Account to..

Check your Login details

Re-enter your email address or password if they have changed

Login as a different user

Request a password reminder

The My Account Screen

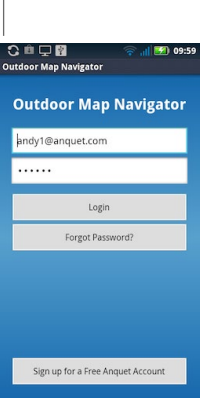

| | ------ |

Enter your Anquet Account email address

Enter your Anquet password

Tap Login

A message will be displayed while your credentials are checked

The screen will close and you will be taken back to Settings screen

# **Log File**

#### Android Log File

This allows you to capture and send a log file to Anquet to help in resolving problems you may have Where to find the Log File settings...

From any of the main screens tap More->Settings->Log File

Use the Log File to..

Capture and send a log file to the Anquet support team.

The Log File Screen

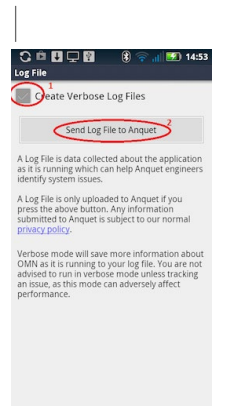

### | | ------ |

There are only two options on this screen, the rest is just information.

You may be requested to turn on Verbose Logs. Tap this buuton to toggle it On/Off

To send the log file just tap this button. The file will automatically be sent to Anquet with your user ID attached.

How to Capture and Send a Log File

If you have been asked for, or want to create, a verbose log file then use the above screen to check the option is correctly set.

Return to the normal OMN screen and perform the operation you want the log for.

Once complete select this screen again and tab the Send Log File button.

# **GPS Location Marker**

Where to find the GPS Location Marker Settings screen

From any main screen tap More->Settings, on the Settings Menu tap GPS Location Marker Use this option to...

Set the format of the marker that shows your current location on the Map screen.

Changing the Format

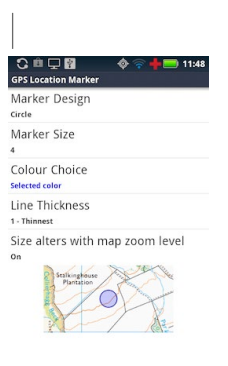

| | ------ |

Marker Design

Marker Size

Colour Choice

Line Thickness

Zoom effect

The resulting marker is shown on the example map.

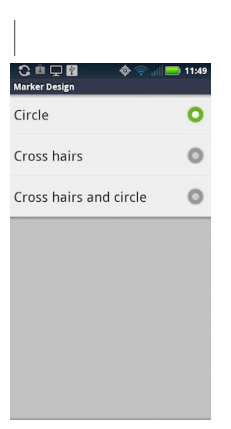

|

| Select from the available choices | | ------ | ------ |

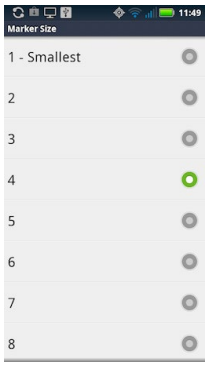

| Select size for range 1 to 10 | | ------ | ------ |

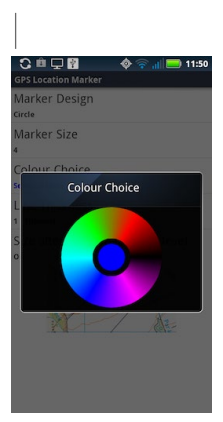

| Tap on the colour pallet to get the colour you want, then on the centre to confirm choice and exit |

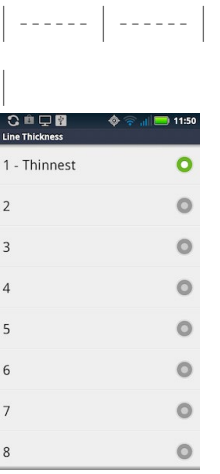

| Select thickness from range 1 to 9 | | ------ | ------ |

# **Display Settings**

Map Display

Where to find the Map Display Settings screen

From any main screen tap More>Settings, on the Settings Menu tap Map Display

Use this option to...

Select which controls are shown on map screen and how display behaves.

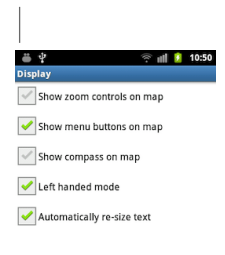

### | | ------ |

#### **Options**

Show Zoom controls on map

Some devices don't support pinch to zoom, so we have the option to turn on some zoom buttons. Some users also find them easier for single handed use.

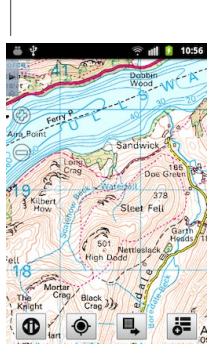

| | ------ |

|

Show Menu Buttons on map

You can choose to hide three of the four menu buttons at the bottom of the map. The change view button cannot be hidden.

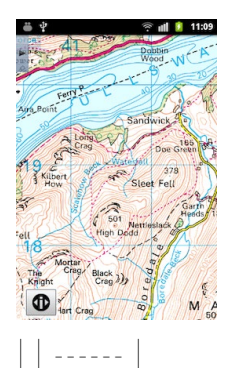

Show Compass on map

A compass with the four cardinal points can be displayed on the map.

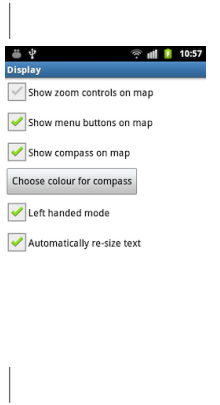

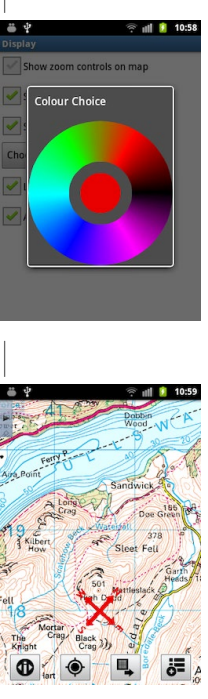

| | ------ | ------ | ------ |

When you select Show compass you are given the change to change the colour of it.

Select the colour on the outer ring, it will then be shown in the centre. Tap on the centre to confirm the choice.

Left Handed Mode

The default is Left handed, but you can switch to a Right handed operation. This reverses the order of the menu buttons of the screen and means and the menu appears from the right rather than the

left.

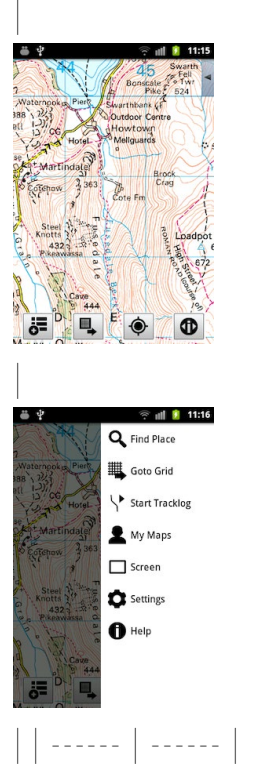

Automatically Re-size Text

This allows you to control whether text used in the display panels is a fixed size (relatively small) or resizes to suite the screen size and orientation.

### **Custom Storage Locations**

Custom storage locations on Android are not easy to explain. This is unfortunately confused more by a number of manufacturers not implementing the Google specified standard correctly. You can even get regional differences in devices, and changes through system updates. And if that wasn't enough they can also be cases sensitive. All in all, it's not clean.

This post will hopefully point you in the right direction. We will also try to keep an updated list by amending this first post of strings that have been reported to work. Please feel free to contribute your own if it's not already listed.

Thanks to all who have posted. We will keep updating as we get more strings.

USER REPORTED CUSTOM PATHS:

\*\* MOST ARE CASE SENSITIVE \*\*

| Device | Location String | | ------ | ------ | | Asus Memo 7 ME572C | /Removable/MicroSD/ | | Dapeng A75 | /mnt/sdcard2/ | | Garmin Monterra | /mnt/ext\_sdcard/ | | Galaxy Ace 2 | /mnt/sdcard/external\_sd/ | | Galaxy Ace 2 Jelly Beam | /storage/extSdCard | | Galaxy Ace Plus | /sdcard/external\_sd/ | | Galaxy Mini 2 | /sdcard/external\_sd | | Galaxy Note | /mnt/sdcard/external\_sd/ | | Galaxy Note 2 | /storage/extSdCard/ | | Galaxy Note 10.1 | /mnt/extSdCard/ | | Galaxy S2 | /sdcard/external\_sd/mnt/extSdCard(see notes below) | | Galaxy S3 | /mnt/extSdCard/ | | Galaxy S4 | /mnt/extSdCard/ | | Galaxy Tab 2 7.0 | /mnt/extSdCard/ | | Galaxy Tab 2 10.1 | /mnt/extSdCard/ | | Galaxy Tab 3 7.0 | /mnt/extSdCard/ | | Galaxy Tablet 8.9 | /sdcard/external\_sd | | Galaxy Y | /sdcard/external\_sd | | HTC Desire | /mnt/sdcard/Android/data/ | | Hauwei Ascend G300 | /mnt/sdcard2/ | | Lenova A8 (A5500-F) | /storage/sdcard1/ | | LG G Pad | /storage/external\_SD/ | | Motorola E | /storage/sdcard1/ | | Motorola G | /storage/sdcard1/ | | Motorola Razr i | storage/sdcard1 | | Motorola Zoom | /mnt/external1/ | | Transformer Prime | /Removable/SD/OMN/ | | Sony Xperia J | /mnt/ext\_card/ | | Sony Experia Z1 Compact | /sdcard1/ | | Sony Experia M2 | /ext\_card | | Tesco Hudl | /mnt/external\_sd/ | | Xperia Z tablet JB4.3 | /mnt/ext\_card/ | | Zenithink C97 | /mnt/sdcard/external\_sdcard | | Asus Tablet | /Removable/MicroSD/Android/data/com.anquet.omn/files/ | | Motorola G (2014) | /storage/sdcard1/Android/data/ | | Sony Xperia Z3 Compact | /sdcard1/ | | HTC Desire 510 (4.4.3) | /storage/ext\_sd/Android/data/com.anquet.omn/files | | Fairphone | /storage/sdcard | | Galaxy S5 | /storage/extSdCard/ | | HTC one Mini 2 | /sdcard2/Android/data/com.anquet.omn/files/ | | EE Harrier Sony Xperia E4G Garmin Monterra Huawei P8 lite Doro 820 Android V6 and V7 |

/storage/sdcard1//storage/sdcard1/ /mnt/ext\_sdcard/ /storage/sdcard1/ /storage/sdcard1/ If you use a free file explorer app such as ES File explorer or X-plore from the app store it will show the correct pathway to the SD card and then if you enter that under custom: /storage/xxxx-xxxx (substitute the actual symbols found from ES or X-plore File) (no final '/') at this stage 'use' remains greyed. Tap 'external' button, then tap 'custom' again and the 'use' option is now available!

### **Coordinates**

#### **Coordinates**

Where to find the Coordinates Settings screen

From any main screen tap More->Settings, on the Settings Menu tap Coordinates

Use this option to...

Set the type of grid reference you would like to view, and also the precision.

Supported Formats

We currently support four formats:

UK National Grid

UK Easting/Northing

Latitude & Longitude

UTM For details of these formats please visit this topic in the OMN PC User Guide.

Selecting the Format and Precision

On the settings screen tap the Coordinates line

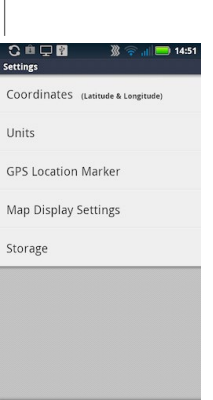

| | ------ |

This will display the choice of coordinate systems.

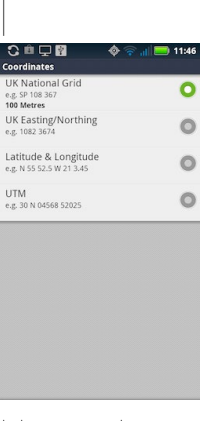

#### | | ------ |

Select the system you want and you will be taken to further format screen.

#### For UK and UTM system this is a precision.

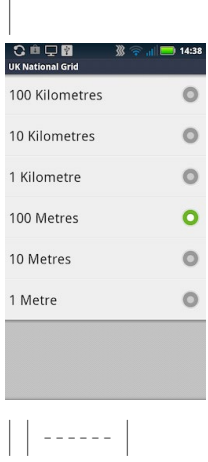

For Latitude & Longitude this is a format.

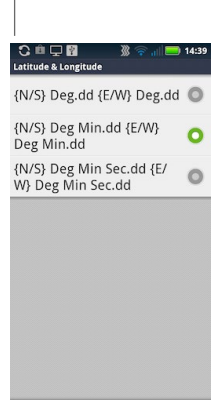

 $\left|\ \ \right|$  ------  $\left|\ \ \right|$ 

# **Auto Route Sync**

Where to find the Auto Route Sync Settings screen

From any main screen tap More->Settings, on the Settings Menu tap Auto Route Sync

Use this option to...

Set your Android device to automatically sync it routes with Anquet Cloud.

Provided you have a suitable data connection you can thus provide real-time location information back to base location.

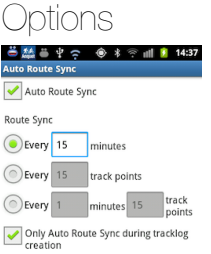

Auto Route Sync

Tap on the square with the tick to turn this option on or off.

Route Sync

This allows you to control the frequency of syncing similarly to creating track points. You can do it on the basis of time, distance or a combination of both.

Only Auto Route Sync during tracklog creation

This option allow you to restrict auto syncing to only when a tracklog is being created. Tab on the square with tick to turn on or off.

Sync Log

A log of when Auto Syncs were performed and the results is kep in the system. Click here for details.

Seeing the Results on a PC

If a PC at a fixed location now does a route sync it will now see the last recorded position of the Android device. Each time it is updated with a route sync it will be possible to display the progress of the tracklog.

See this article for details of how to display tracklogs on a PC.

### **Android sd card**

I have all my map files on my sd card by I can't find any way to use them, or to download new files to the sd card. All the support I've read online doesn't help. I'm using an android Samsung Galaxy s5 mini. I have tried various options in the custom path option, but the Use button won't apply the settings. Please help.

# **Viewing Route and Waypoint Information**

Route and Waypoint Information

There is additional information available about Files, Routes and Waypoints.

Tracklogs also have additional information which includes timings and speeds. There is also some real-time information available for display.

File Information

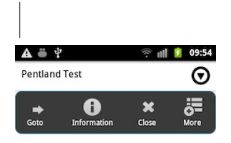

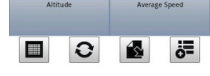

| On the My Data screen touch the down arrow on the selected route to display the action

menu.Touch "Information". | | ------ | ------ |

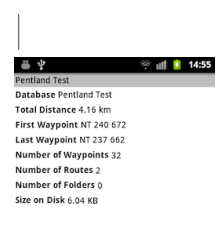

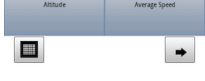

| A summary of the file contents will be displayed. | | ------ | ------ |

Route Information

There are two types of route information available; a summary of the route and a list of waypoints.

Route Summary

To display the route summary;

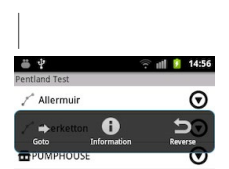

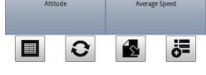

| Tap the down arrow on the required route to display the actions menu, than tap Information | | -----

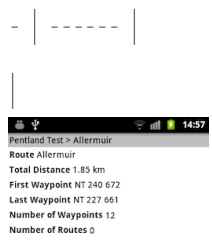

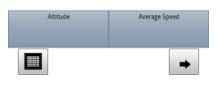

| A summary of the route will be displayed. | | ------ | ------ |

Waypoint List

To display a list of waypoints in the route;

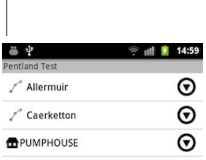

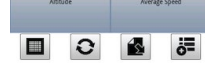

| Tap on the route. | | ------ | ------ |

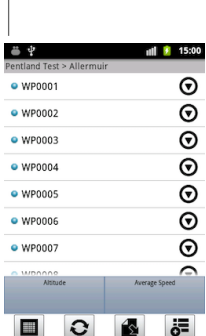

| A list of the waypoints in the route will be displayed. | | ------ | ------ |

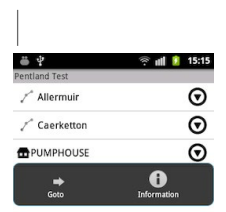

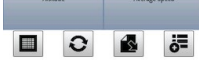

| Tap the down arrow on the waypoint to display the actions menu.This example is for an individual waypoint but it works the same for waypoints on a route.Note. Tapping "Go to" will centre that waypoint on the map. | | ------ | ------ |

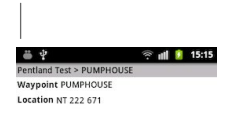

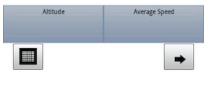

| Information about the selected waypoint will be displayed.Note. Simply tapping the waypoint will produce the same result without going through the action menu.  $| \ |$  ------  $|$  ------  $|$ 

### **The Manage screen**

The Manage Screen

Where to find the Manage screen

On the My Data screen tap the Manage button.

Use the Manage button at the<br>bottom of the screen to open<br>one of your existing files.

|

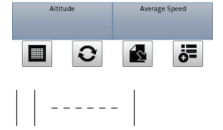

Use the Manage screen to..

Open the route files so you can see the routes and waypoints within them and display them on the map.

You can select a route (or waypoint) and have it centred on the map rather than drag yourself to the required area.

There are also functions to display more information about individual routes and waypoints. This can be particularly useful when looking at tracklogs you have created on your Android device.

Open Routes to View (and centre on map

You can display the routes you have downloaded from Anquet Cloud overlaid on your maps.

View Route Information

Show detailed information about your routes.

Delete Route Files

Remove routes (and tracklogs) so they no longer show on the routes list.

Rename Route Files

# **Synchronising your Routes with Anquet Cloud**

Synchronising your Routes with Anquet Cloud You will first of all have needed to Sync your routes from your OMN PC to Anquet Cloud. How to find the Route Sync button On the Data Explorer screen:

Use the Manage button at the<br>bottom of the screen to open one of your existing files

|

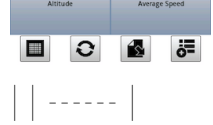

The route Sync button is second from the left.

Synchronising your PC Routes with Anquet Cloud

You will first of all have needed to Sync your routes from your OMN PC to Anquet Cloud. Please see

this post on the OMN PC User Guide forum.

Synchronising your Routes with Android

Tab the Sync Routes button (second from left).

A screen will be displayed showing the sync is taking place.

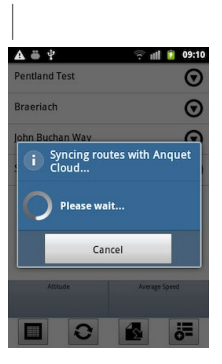

```
| | ------ |
```
When complete you will return to the My Data screen. You can then use the Manage screen to view and open your route files.

Error Message

If you have a poor internet connection then you may see this message.

|

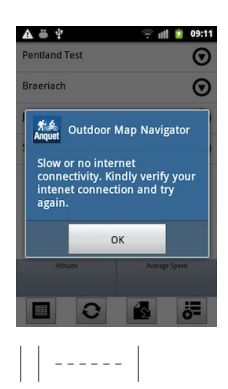

Just check your connection and try again.

### **Showing Routes on your Map**

Opening a Route File

To open a route file so you can see the results overlaid on your map;

In the My Data screen tap Manage to display a list of your rotes.

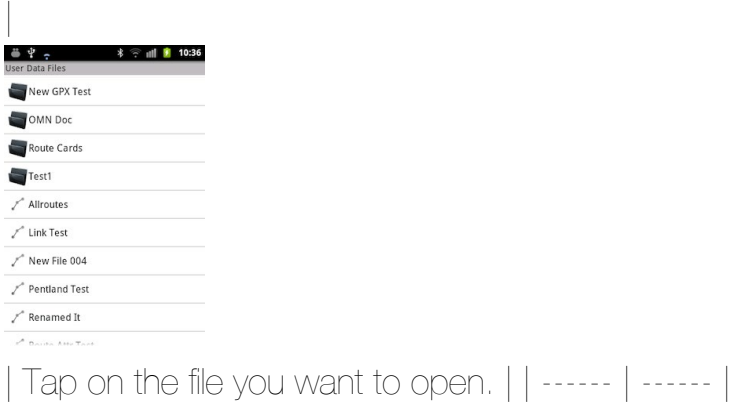

The selected file is displayed on the screen.

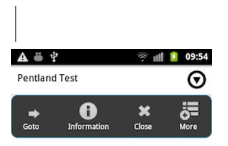

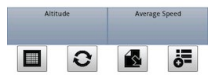

| Touch the arrow on the right of the route to display the action menu. | | ------ | ------ |

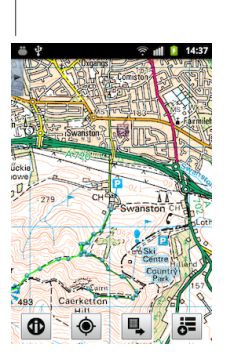

| Tap "Go to" and the route(s) will be displayed overlaid on your map. | | ------ | ------ |

# **Renaming File**

Renaming Files

Where to find the Rename function

The Rename button is found when you tap the down arrow beside a file on the Manage screen. Use it to...

Change the name of a route file or tracklog on your Android device. You cannot rename a folder. When you rename a file the fact that it has changed is passed to your other devices next time you do a Route Sync.

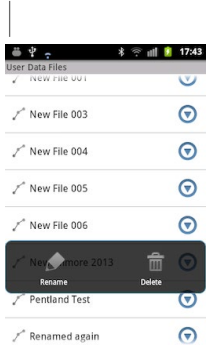

| Select the file to be renamed and tap down arrow Tap Rename | | ------ | ------ | |

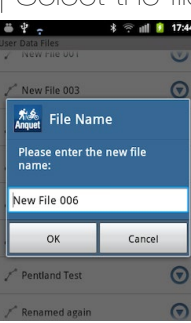

| The old file name is shown Tap on the edit box to display keyboard | |

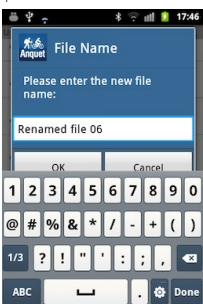

Type the new name and then tap  $\mathsf{OK} \, ||$ 

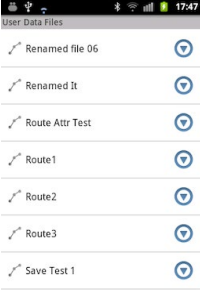

| The renamed file is shown in the list in the correct place (alphabetical order) |

### **My Data Screen**

My Data Screen

The My Data screen allows you to select routes you have created on your PC and display them overlaid on your maps.

You will first of all have needed to Sync your routes from your OMN PC to Anquet Cloud, then with with your Android device.

The front screen shows the routes currently open, not your complete set of routes.

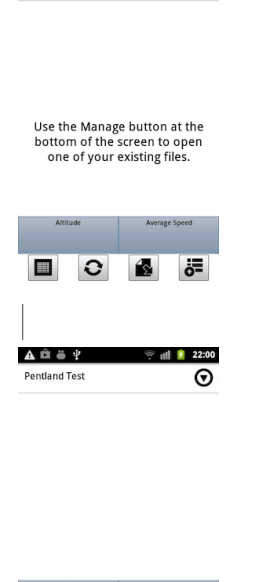

 $\approx$  at  $\frac{1}{2}$  15:14

|

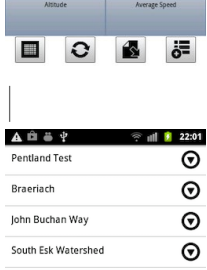

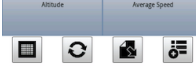

| | ------ | ------ | ------ | | No Routes selected | One Route selected | Several Routes selected | On this screen you can Close open route files and form sub-menus Manage your other route files. Potential Performance Impact

We recommend that you do not open any more routes than you actually need. Each route opened is overlaid on the map irrespective of whether the area of map is in view or not. The more routes you have open the longer it will take to redraw the screen each time you move the map. If you have a lot of big routes open this can have a significant impact on performance.

Once you are finished with a route we suggest you hide it from the map by closing it. Close (Hide) a Route

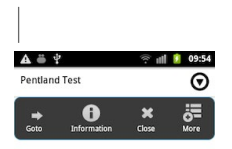

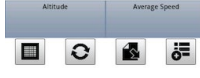

|

| On the My Data screen touch the down arrow on the selected file to display the action menu.Touch "Close" and the route(s) in that file will be removed from the map.  $| \ |$  ------  $|$  ------  $|$ Opening a Route File

This is a quick guide to opening a route file, more detailed information about what you can do with routes can be found on the Manage screen.

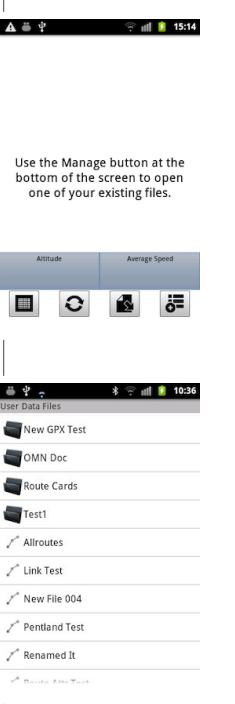

| Tap on the 'Manage' and you will be able to browse to your files in the same folder structure that

you setup on your PC. | | ------ | ------ | ------ |

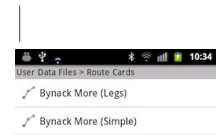

| To expand a folder (indicated by a folder symbol on the left) tap on it.The folder name is shown at the top of the screen | | ------ | ------ |

Other My Data Functions

Opening Routes to View You can display the routes you have downloaded from Anquet Cloud overlaid on your maps.

Viewing Route Information Show detailed information about your routes.

Deleting Route Files Remove routes (and tracklogs) so they no longer show on the routes list.

Rename Route Files Change the name of a route file (or tracklog)

# **Hiding Routes**

Hiding Routes

It is best to remove any routes you are not using as they can impact on performance, and also clutter the map.

This is actually done at file level, not route, so all the routes in a file are either displayed or hidden, you cannot control individual routes within a file.

To Hide a Route

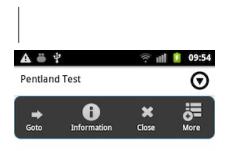

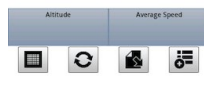

| On the My Data screen touch the down arrow on the selected file to display the action menu.Touch "Close" and the route(s) in that file will be removed from the map. | | ------ | ------ |

# **Getting Started with My Data**

How to find the My Data screen From the Map screen tap the leftmost Information button. From the Stats screen swipe right. From the Compass screen swipe left.. Continually swiping in the same direction will cycle through the three information screens. Use the My Data screen to... View and manage your routes from OMN PC and tracklogs created locally. Synchronising Your Routes Synchronising your PC Routes with Anquet Cloud You will first of all have needed to Sync your routes from your OMN PC to Anquet Cloud. Please see this post on the OMN PC User Guide forum. Synchronising your Routes with Android In OMN Android Data Explorer screen tap on 'Sync Routes' button (second from left). |

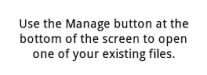

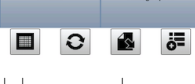

| | ------ |

|

This will download to your Android device all of your route data from Anquet Cloud. Everything else can be done without a WiFi / 3G connection.

For a more detailed description of synchrising with Anquet Cloud visit this article.

Opening a Route

To open a route file, simply tap on the 'Manage' button (third from left) and you will be able to browse to your files in the same folder structure that you setup on your PC.

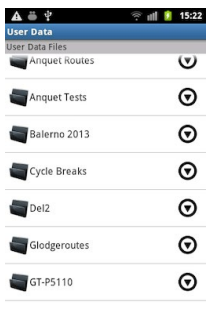

#### | | ------ |

Simply tap on a file to open it.

Once open, simply tap on the file name to open / go into the file. You will now see the first level of data - say route names.

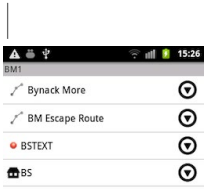

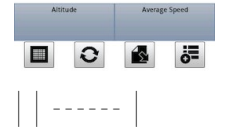

Tap again on a route, and you will now most likely be viewing a list of waypoints.

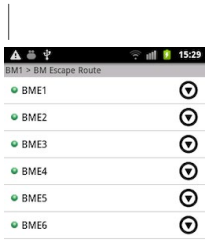

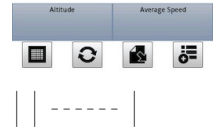

Use the back button (hardware key), to come up the levels.

At any point, you can interact with the data, by tapping on the triangle on the right hand side of the screen.

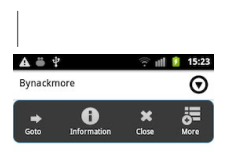

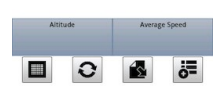
#### | | ------ |

#### Goto

This will display the selected file or route on your map.

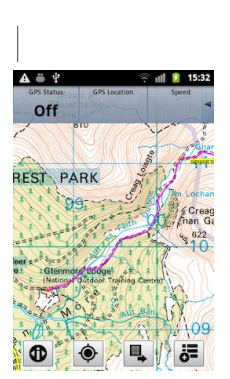

 $+ + + + +$ 

Info

This displays basic information about the selected file or route.

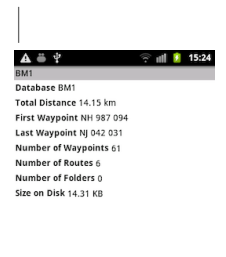

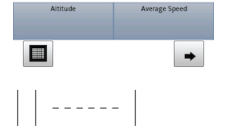

Close

This closes the selected file and removes it's data from the map.

It is worth 'closing' files that you are currently not using as this will aid performance.

More

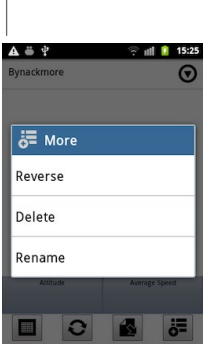

| | ------ |

This option allows you perform other actions on the route or file.

If you then sync with OMN PC (or other platform) then these changes will be reflected there.

Reverse

When used with a route this reverses the order of waypoints (or legs) in the route.

Delete

This deletes the route file from the device. A confirmation screen is displayed before the actual deletion.

Rename

This allows you to rename the file.

## **Deleting Routes and Folders**

Deleting Routes

You do not delete an individual route, this can only be done in OMN PC, you actually delete the file containing the route.

You can also delete a folder, and hence all the route files in it.

When you do this the fact that the files and/or folders have been deleted is passed to your other devices next time you do a Route Sync and they will be removed form these as well.

Where to find the Delete function

The Delete button is found when you tap the down arrow beside a file or folder in the Manage screen. Files have the option of delete or rename, folders can only be deletes. Tap the delete button and confirm the action on the next screen. Once done a brief message will be displayed.

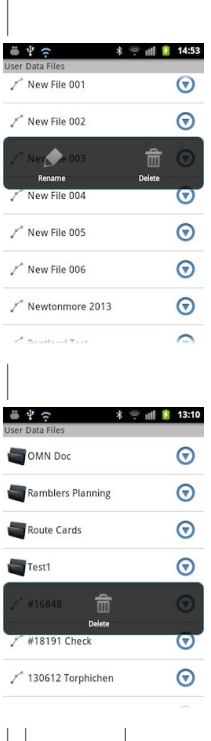

| | ------ | ------ | | File Delete | Route Delete |

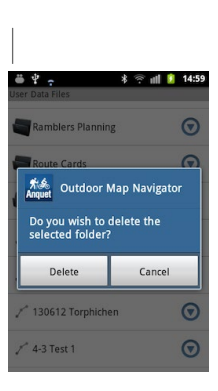

|

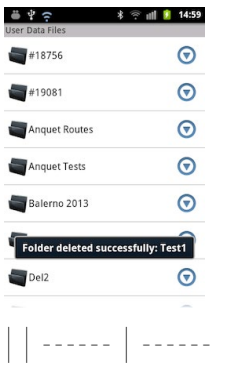

# **Recovering you maps in Custom Storage after a re-install**

If for any reason you have had to remove the Android app and re-install it you can usually recover your maps (and routes) provide you have put them is Custom Storage.

Installing the App

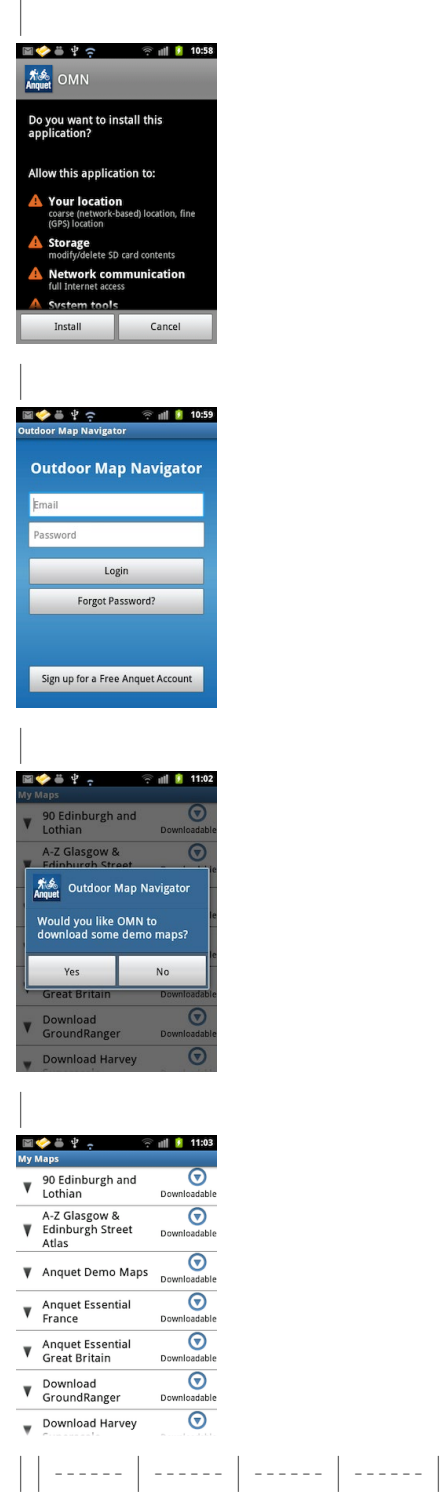

Go through the normal installation process, inserting your email and password and then waiting for the map sync to finish.

At that point you are asked if you wish to download the demo maps, reply No.

You will now be presented with a list of your maps, all of which will be Downloadable.

Recovering Your Maps

Back out of this screen and go to the Settings menu.

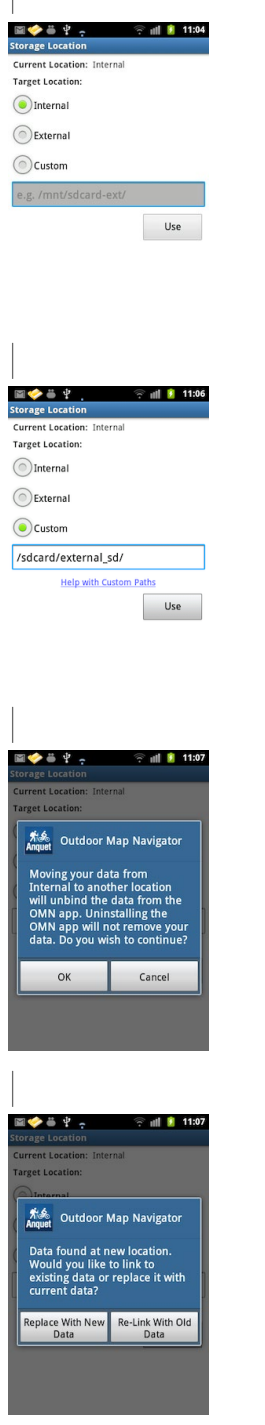

| | ------ | ------ | ------ | ------ |

The Storage Location will be set to Internal. Change this to Custom and enter the appropriate custom path for your SD card.

Tab Use and a message will be displayed explain that moving the data will unbind it from the app. Reply OK.

Another screen will then be displayed telling you it has found existing maps at the new location and asking if you wish to use it. This is your existing map data so you reply "Re-link With Old Map Data ". A message is briefly displayed while OMN carries out the process.

Return to My Maps and you will find you old mapping is now available.

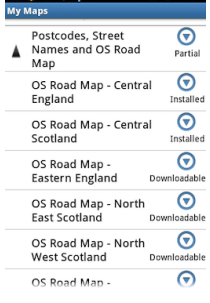

## **Android 4.4 AKA KitKat SD Card Reading changes**

Android 4.4 AKA KitKat SD Card Reading changes

Please note, the below notes refer to OMN Android 2.3.8.8 and above.

In Brief

When Google updated its Android operating system to version 4.4 KitKat, they altered how the SD card is accessed to increase security. OMN works fine on 4.4 and beyond, but some users may need to go through an upgrade step. OMN will inform you of this if it is required.

People who can stop reading now

If you fall into any of the following categories, you can ignore this issue as it should not affect you: You donÕt use an SD card.

Your OMN Android is running fine, and you have no intent or option to update your Android operating system to 4.4 or above.

You installed the latest version of OMN Android onto a device running 4.4 or above, and it is running fine.

You have in fact upgraded to Android 4.4 or above, and the software has continued to run fine. What has changed?

Pre Android 4.4, OMN Android could read and write to any location on the SD card.

Most users using an SD card took to saving their data in the following location:

/mnt/extSDCard/Outdoor Map Navigator

According to Android guidelines for Android 4.4, once 4.4 is installed, OMN can read that directory but we can<sup>Ot</sup> write to it.

Android now only allows us to read and write to a special location on the SD card:

/mnt/extSdCard/Android/data/com.anquet.omn/files/Outdoor Map Navigator

Hence we need to move your data to the new location and OMN Android will continue to work as before.

Consistency of inconsistency of Android implementation

This change is affecting a lot of software. It seems some manufacturers have decided for the moment not to fully implement this change in Android 4.4 as it breaks some manufacturer supplied apps.

So one thing we know about Android is its very fragmented, with different implementations on different devices.

We have seen some users update to 4.4 and OMN Android continue fine on the original data path. We have seen other users update to 4.4, and OMN can no longer access its maps  $\Theta$  this is in fact the expected outcome of the Android 4.4 update.

I am thinking to update to Android 4.4 or above, what should I do? (KitKat Button)

If you are not using an SD card for map storage, then nothing. Just update and OMN Android will run fine.

If you are using an SD card, BEFORE you update to 4.4, you will find a new button on Settings-

>Storage called ÖKitKatÖ. Before the update to 4.4, OMN still has read/write access to the full SD card, therefore we can simply move the map data into the 4.4 compliant location.

This button is only visible if you are using a Custom data path to an SD card and the location of your maps is not 4.4 compliant.

Once your data has been moved, you can update to 4.4 or above, and OMN Android will work as normal.

I have updated to Android 4.4 and OMN Android can<sup>®t</sup> find its maps

We most likely can now not do the full data move, as we can no longer delete files in the old location. Hence there is no ÔKitKat ButtonÕ in Settings->Storage.

On starting up if OMN Android can $\tilde{O}$ t read/write to its custom path and you are running Android 4.4 or above, it will display the Upgrade Wizard.

If there is enough space on your SD card, it will copy the files and allow OMN to continue to work. You will now manually need to remove the original data to reclaim the space on your SD card. OMN Android will tell you the path of the files you can remove, but it is most likely something of the format:

#### **/mnt/extSDCard/Outdoor Map Navigator**

If there is not enough space on your SD card, OMN Android will refer you to these notes, as you will need to manually update as below:

You need to move your map data

From: /storage/extSdCard/Outdoor Map Navigator

To: /storage/extSdCard/Android/data/com.anquet.omn/files/Outdoor Map Navigator

To do this move, there are various options. Please note that on 4.4, quite a lot of 3rd party file managers no longer work due to the same issue that OMN experiences. However it seems quite a few of the in-built manufacturer supplied apps still work. Sorry, but if you are trying to do this on the device, this can be a bit hit and miss.

Failing that, remove the SD card and place it in a PC, where you can easily move the files.

Re-Link OMN to the new location Run up OMN, enter Settings->Storage and enter your custom path of the SD card. i.e. if you were originally in\*\* /mnt/extSDCard/Outdoor Map Navigator\*\*, you now just need the /mnt/extSDCard/ as that identifies the drive, and Android now stipulates where we must keep the file to have read/write access on that drive.

**VERY IMPORTANT** - when the next box comes up, press to ORe-LinkO as this is what you require.

This all sounds a bit complex / it Os all gone wrong!

Don't panic, your investment in OMN is just fine. Worst case scenario:

Remove all of OMN Android and map directories from your device.

Install the latest OMN Android app

Download one demo map

Move the map to your SD card using Settings->Storage

Download your maps

If you only have a few maps, this might be the quickest/easiest way. We realise for others who have a lot of maps downloaded, the above might not be ideal, but it should be a one off process to deal with this Android change, and hopefully the work we have done should mean you shouldn't need to reach this step. If you have a lot of map data, please see Side Loading as this may well help you. Binding / Unbinding data

Before KitKat 4.4, OMN Android could be uninstalled and if your maps were on External or Custom, the mapping would remain.

If you are running KitKat 4.4, are using a custom path to an SD card and the manufacturer has implemented 4.4 fully, if you uninstall, then your maps will be removed from the SD card as well. If you wish to uninstall/reinstall without loosing your maps, the only way to achieve this is to remove the SD card, uninstall/reinstall, reinsert the SD card and re-link to your map data.

## **GPS Basics**

The GPS has three states.

OFF - initially the GPS is in the off state.

ON-CENTRED - on tapping the GPS button, it will first try to acquire a position. If you have an information panel set to GPS Status you can monitor its progress. Once locked on, your position will be shown on the current map type in the middle of the screen. If you have a location on a blank background, you have none of your current map type available at the current location - please use Goto Map to select a suitable map.

As you move, the map will also move. Tap the GPS icon, and the GPS will go back to the OFF state.

Turn the GPS back on. If you now move the map with your finger, the GPS will enter its third state: ON-NOT-CENTRED - in this mode, the GPS will continue to track your position, and show it on the map if the map is in the correct location to show you. This is mode is useful for when you wish to view map further along your planned journey which is currently off of the screen. Tapping the GPS icon again in this mode, will re-centre the map, and take you back to ON-CENTRED